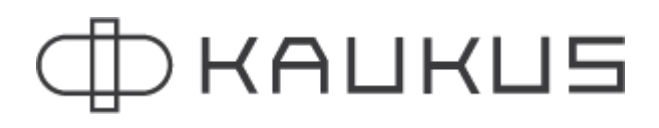

### **Brukermanual politikere**

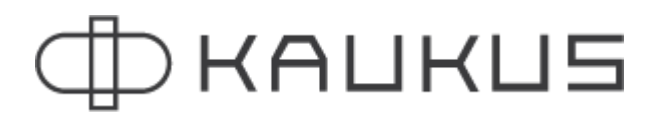

[Innlogging/](#page-2-0) Innlogging / Login

[Politikerportalen](#page-4-0) / Politikarportalen / Politician portal

Oversikt / Oversikt / [Overview](#page-4-1)

Saksliste og forslag / Saksliste og forslag / Agenda and [proposals](#page-6-0)

Talerliste / Talarliste / [Speakinglist](#page-8-0)

Gruppemøte eller pause / [Gruppemøte](#page-9-0) eller pause / Group meeting or break.

[Votering](#page-10-0) / Votering / Voting

### <span id="page-2-0"></span>**Innlogging/ Innlogging / Login**

#### **Bokmål**

Du kan logge deg på systemet som politiker ved å enten gå til [www.kaukus.no](http://www.kaukus.no) og trykke på (1) Logg inn øverst til høyre eller ved å gå direkte til app.kaukus.no.

Der fyller du inn din e-post adresse og ditt passord og trykker logg inn.

Dersom du har glemt ditt passor kan du trykke på knappen (2) "Lag nytt passord". Legg inn din e-post adresse og trykk "Lag nytt passord".

Du vil da få tilsendt et link hvor du lager ditt nye passord.

#### **Nynorsk**

Du kan logga deg på systemet som politikar ved å anten gå til www.kaukus.no og trykkja på (1) Logg inn øvst til høgre eller ved å gå direkte til app.kaukus.no.

Der fyller du inn e-posten din adresse og passordet ditt og trykkjer logg inn.

Dersom du har gløymt ditt passor kan du trykkja på knappen (2) "Lag nytt passord". Legg inn e-posten din adresse og trykk "Lag nytt passord".

Du vil då få tilsendt eit link der du lagar det nye passordet ditt.

#### **English**

You can log in to the system as a politician by either going to www.kaukus.no and press (1) Log in at the top right or by going directly to app.kaukus.no.

There you enter your e-mail address and your password and press log in.

If you have forgotten your password, you can press the button (2) "Create a new password". Enter your e-mail address and press "Create new password".

You will then be sent a link where you create your new password.

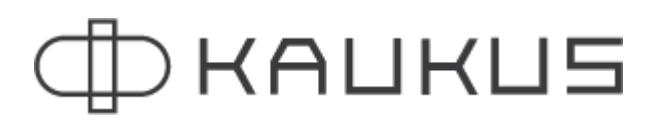

[www.kaukus.no](http://www.kaukus.no)

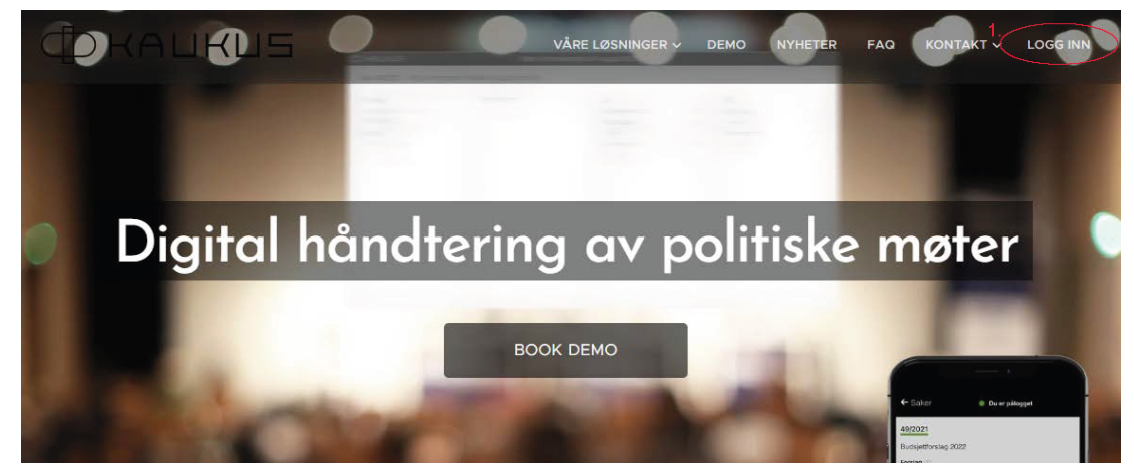

app.kaukus.no

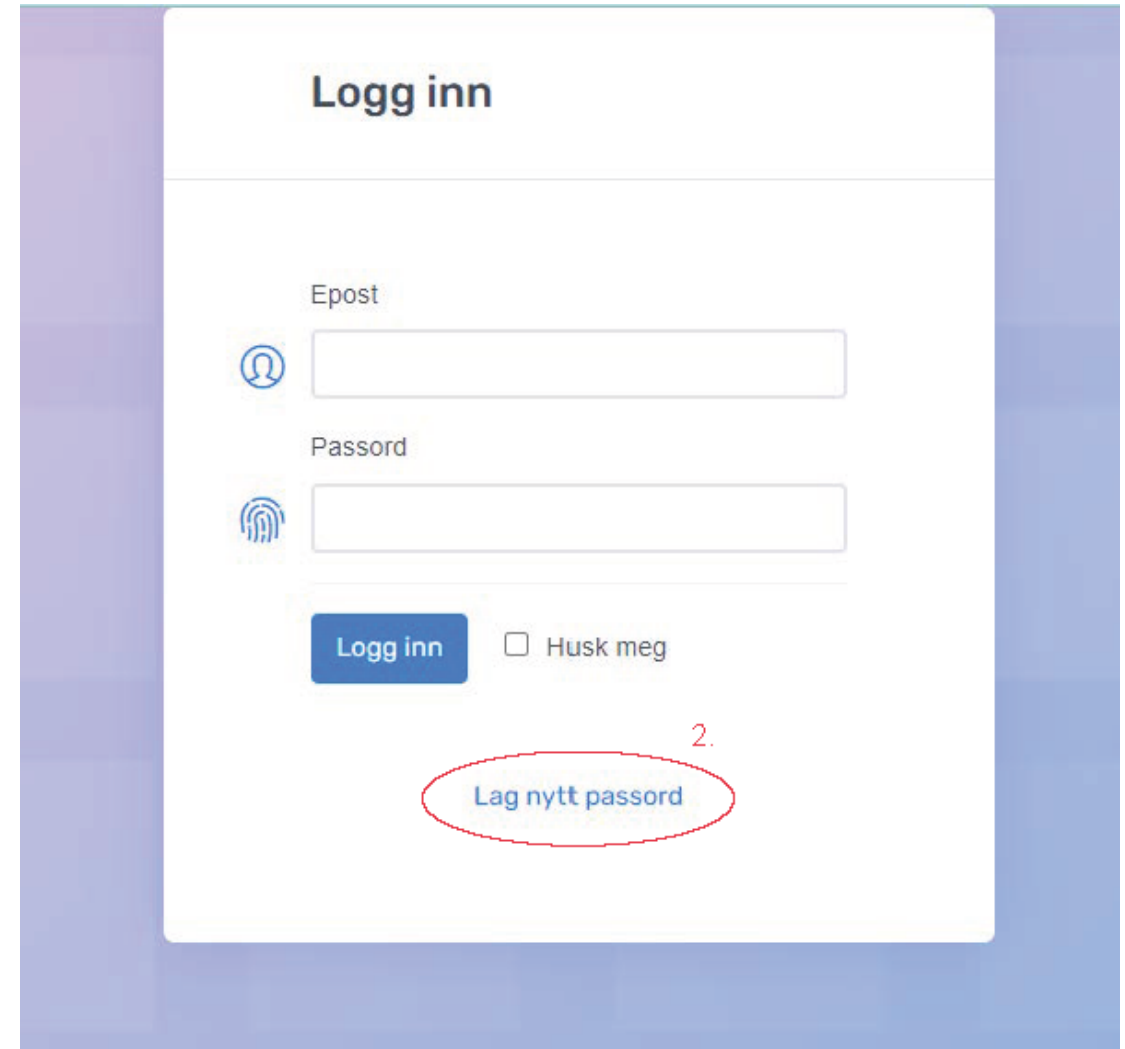

### <span id="page-4-0"></span>**Politikerportalen / Politikarportalen / Politician portal**

#### <span id="page-4-1"></span>**Oversikt / Oversikt / Overview**

#### **Bokmål**

Når du er innlogget som politiker vil du komme inn på forsiden i din politikerportal hvor du enkelt kan endre ditt telefonnummer og e-post adresse samt få en oversikt over de kommende møtene du skal delta på.

Dersom din kommune bruker modulen **"Digital votering"** er det også her du kan legge inn forslag, samt melde deg på talerlisten og avgi din stemme.

#### **Nynorsk**

Når du er innlogga som politikar vil du komma inn på framsida i politikarportalen din der du enkelt kan endra telefonnummeret og e-posten din adresse og dessutan få ei oversikt over dei kommande møta du skal delta på.

Dersom kommunen din bruker modulen "Digital votering" er det òg her du kan leggja inn forslag, og dessutan melda deg på talarlista og ta stemma di.

#### **Engelsk**

When you are logged in as a politician, you will enter the front page of your politician portal where you can easily change your telephone number and e-mail address as well as get an overview of the upcoming meetings you will be attending.

If your municipality uses the **"Digital voting" module,** this is also where you can submit proposals, as well as sign up for the speaker list and cast your vote.

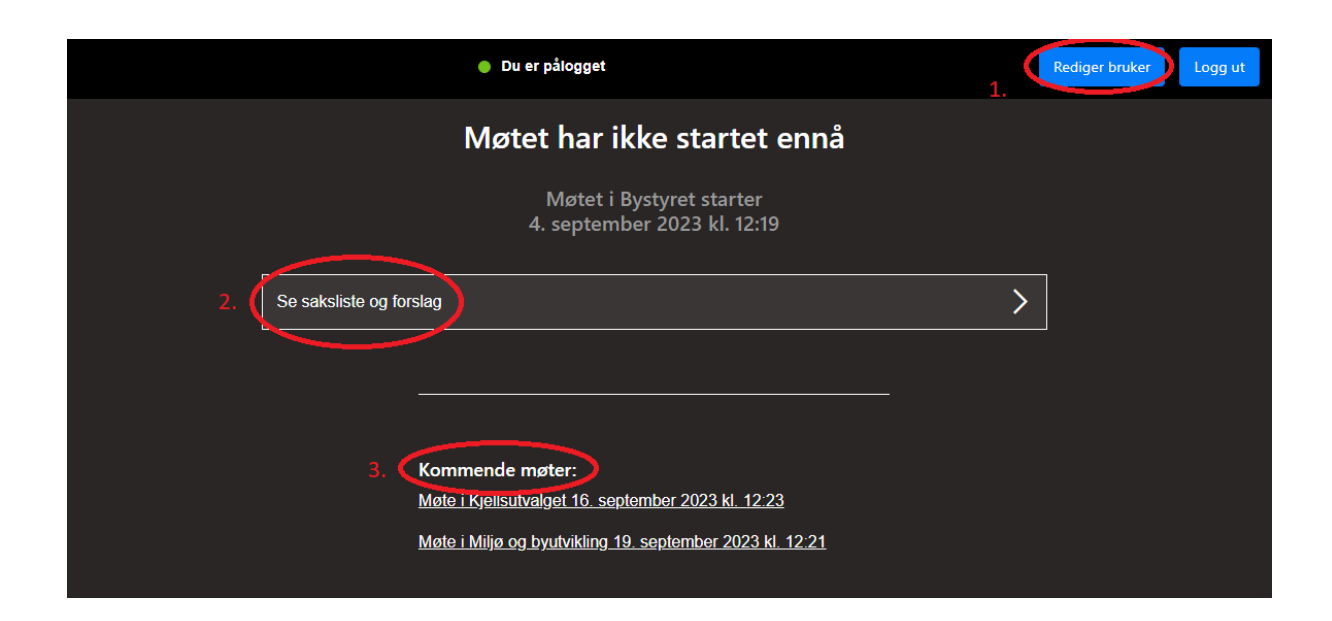

**Bokmål** 1. Rediger bruker.

2. Se sakliste og forslag. Her vil du se saksliste og eventuelle forslag i førstkommende møte.

3. Kommende møter. Du kan også klikke deg inn på kommende møter for å se sakliste og eventulle forslag dersom disse er publisert.

**Nynorsk** 1. Rediger brukar.

2. Sjå sakliste og forslag. Her vil du sjå saksliste og eventuelle forslag i førstkommande møte.

3. Kommande møte. Du kan òg klikka deg inn på kommande møte for å sjå sakliste og eventulle forslag dersom desse er publiserte.

**English** 1. Edit user.

2. See subject list and proposals. Here you will see the agenda and any proposals in the next meeting.

3. Upcoming meetings. You can also click on an upcoming meeting to see the agenda and any proposals if these have been published.

## ⊅капкпг

### <span id="page-6-0"></span>**Saksliste og forslag / Saksliste og forslag / Agenda and proposals**

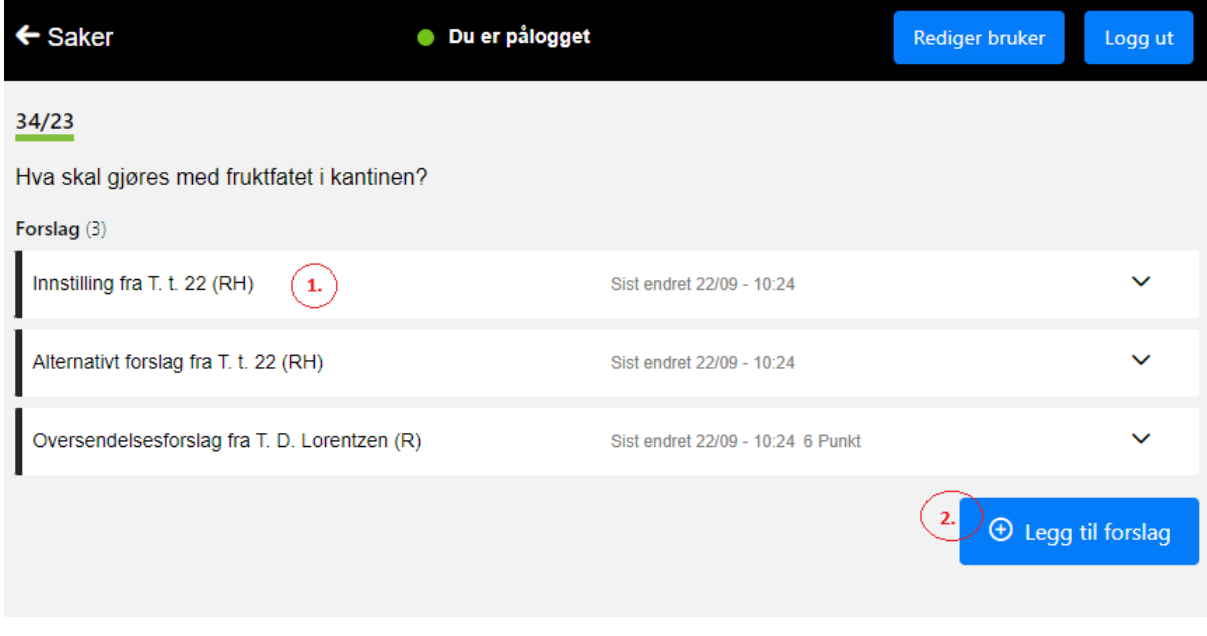

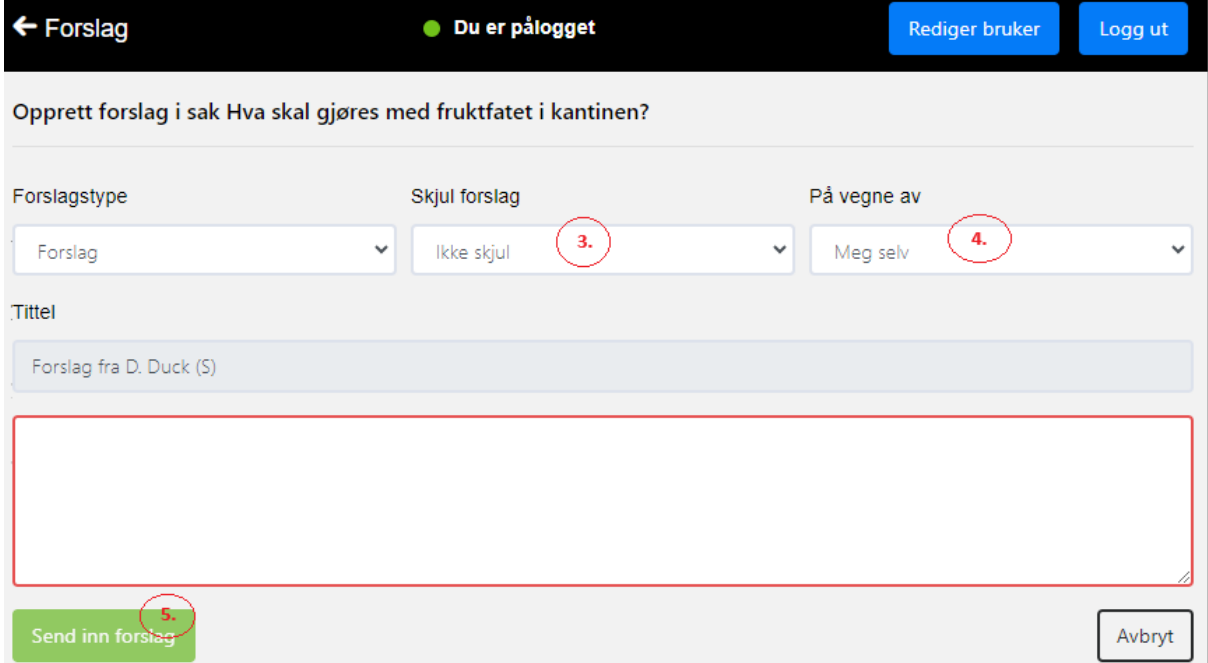

#### **Bokmål**

1. Inne på "Se saksliste og forslag" vil du som politiker få en oversikt over sakene som er til behandling. Dersom det har kommet inn noen forslag vil de se disse ved å klikke deg inn på saken.

2. For å legge til forslag trykker du på "Legg til forslag".

3. Forslaget kan sendes inn på vegne av deg selv eller på vegne av ett eller flere partier.

4. Du kan velge å sende inn forslaget med en gang, eller skjule det til møtet eller saken starter.

5. Når du trykker på "Send inn forslag" vil forslaget automatisk bli distribuert til alle deltakerne på det aktuelle møtet.

#### **Nynorsk**

1. Inne på "Sjå saksliste og forslag" vil du som politikar få ei oversikt over sakene som er til behandling. Dersom det har komme inn nokre forslag vil dei sjå desse ved å klikka deg inn på saka.

2. For å leggja til forslag trykkjer du på "Legg til forslag".

3. Forslaget kan sendast inn på vegner av deg sjølv eller på vegner av eitt eller fleire parti.

4. Du kan velja å senda inn forslaget med ein gong, eller skjula det til møtet eller saka startar.

5. Når du trykkjer på "Send inn forslag" vil forslaget automatisk bli distribuert til alle deltakarane på det aktuelle møtet.

#### **English**

1. In "See case list and proposals" you, as a politician, will get an overview of the cases that are being considered. If any proposals have been received, they will see these by clicking on the case.

2. To add a suggestion, press "Add suggestion".

3. The proposal can be submitted on behalf of yourself or on behalf of one or more parties.

4. You can choose to submit the proposal right away, or hide it until the meeting or case starts.

5. When you press "Submit proposal", the proposal will automatically be distributed to all participants at the meeting in question.

### <span id="page-8-0"></span>**Talerliste / Talarliste / Speakinglist**

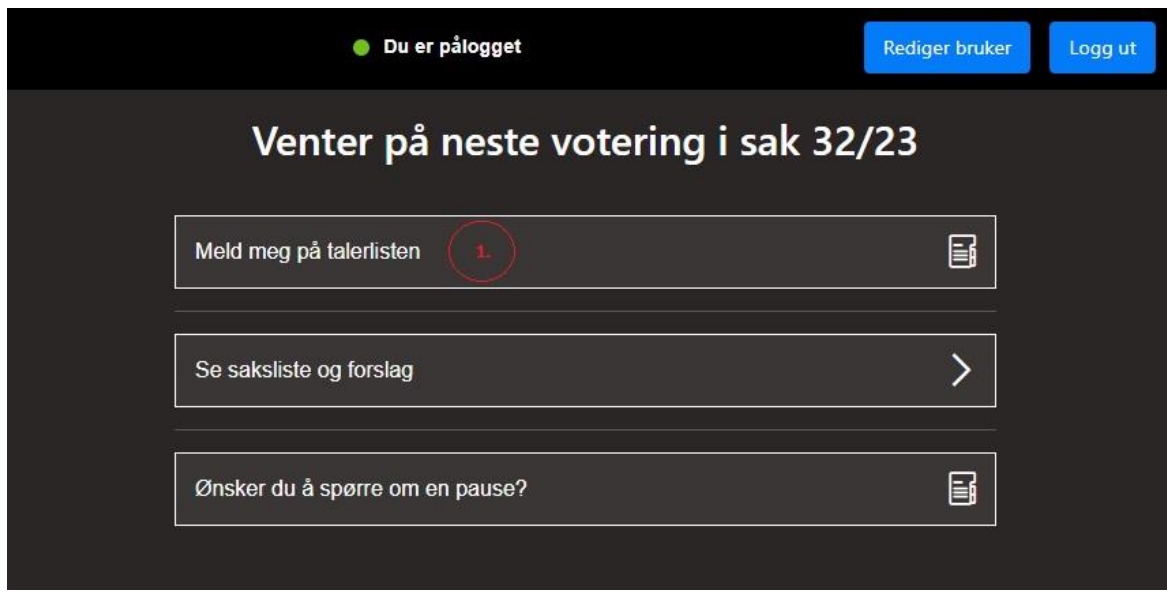

#### **Bokmål**

Når du er logget inn som politiker i et pågående møte kan du, i tillegg til å se saksliste og forslag, melde deg på talerlisten.

1. Meld meg på talerlisten. Trykker du på "Meld meg på talerlisten" kommer det et pop-up vindu hvor du velger enten Innlegg eller Replikk. Du vil da automatisk bli lagt til på talerlisten i møtet.

#### **Nynorsk**

Når du er logga inn som politikar i eit pågåande møte kan du, i tillegg til å sjå saksliste og forslag, melda deg på talarlista.

1. Meld meg på talarlista. Trykker du på "Meld meg på talarlista" kjem det eit pop-up vindauge der du veljar anten Innlegg eller Replikk. Du vil då automatisk bli lagt til på talarlista i møtet.

#### **English**

When you are logged in as a politician in an ongoing meeting, you can, in addition to viewing the agenda and proposals, sign up for the speaker list.

1. Register me on the speaker list. If you click on "Sign me up on the speaker list", a pop-up window will appear where you can choose either Post or Reply. You will then automatically be added to the list of speakers in the meeting.

<span id="page-9-0"></span>**Gruppemøte eller pause / Gruppemøte eller pause / Group meeting or break.**

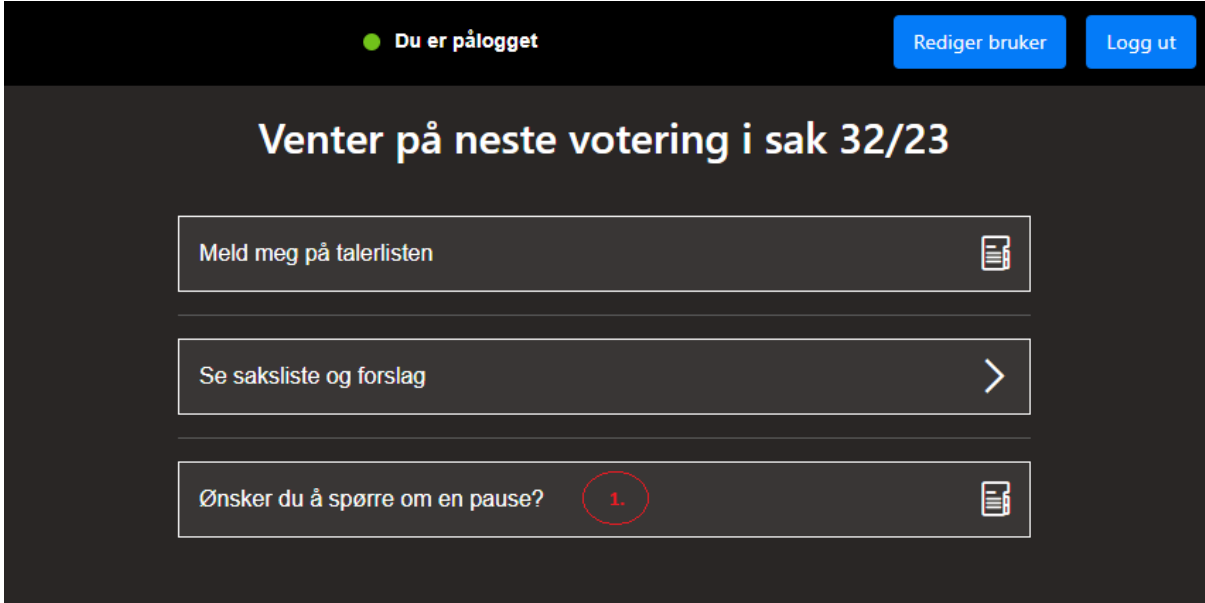

#### **Bokmål**

1. Spørre om pause

Trykker du på denne, vil det komme opp en pop-up hvor du kan be om gruppemøte eller pause.

Det er møteleder som mottar og behandler denne forespørselen.

#### **Nynorsk**

1. Spørja om pause

Trykker du på denne, vil det komma opp ein pop-up der du kan be om gruppemøte eller pause.

Det er møteleiar som får og behandlar denne førespurnaden

#### **English**

1. Ask for a break

If you press this, a pop-up will appear where you can request a group meeting or a break.

It is the meeting leader who receives and processes this request.

### <span id="page-10-0"></span>**Votering / Votering / Voting**

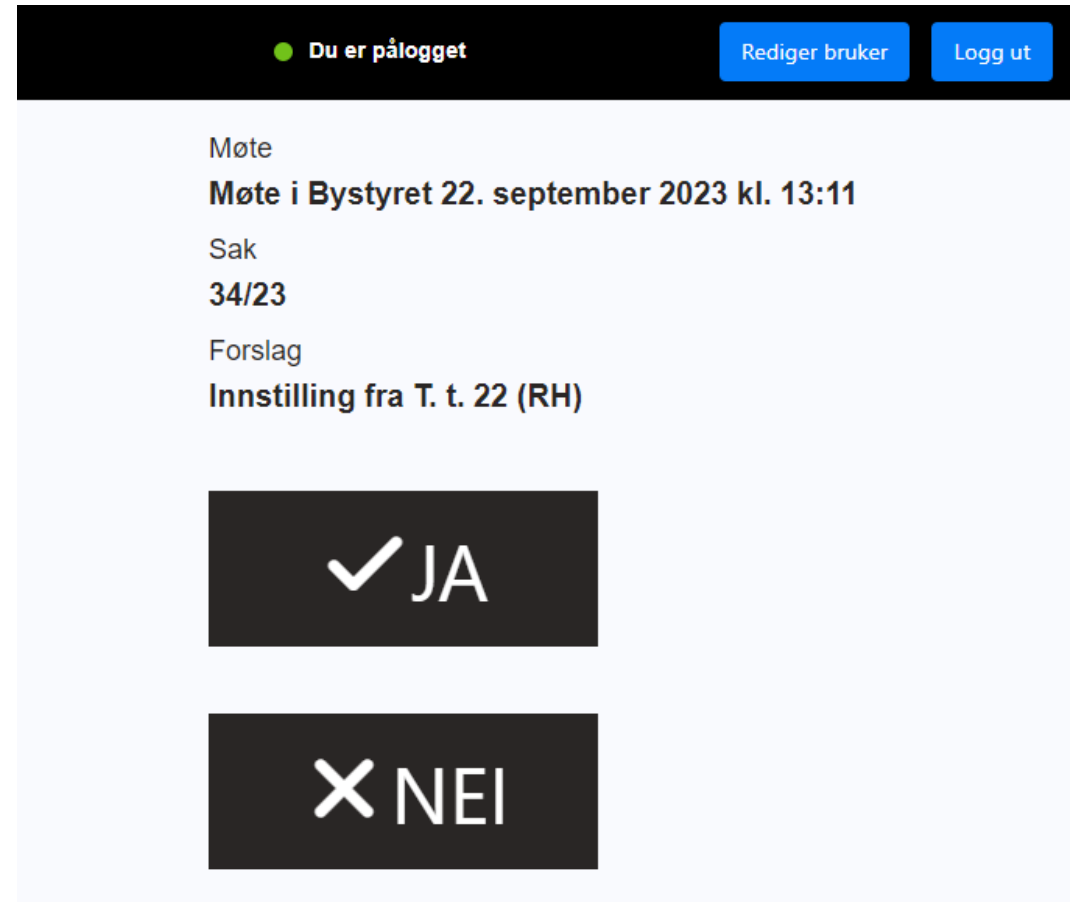

#### **Bokmål**

Når det voteres i en sak vil alle påloggede politikere bli "kastet" inn i voterings-modus hvor de enkelt trykker Ja/nei eller for/imot.

#### **Nynorsk**

Når det blir votert i ei sak vil alle pålogga politikarar bli "kasta" inn i voterings-modus der dei enkelt trykkjar Ja/nei eller for/imot.

#### **English**

When a vote is taken on a case, all logged-in politicians will be "thrown" into voting mode where they simply press Yes/No or For/Against.